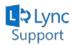

## Setting Up Lync on Personal Computers for Students...

Revised: September 2, 2013

## **Personal Desktop or Laptop**

This will walk you through how to set up Microsoft Lync Basic 2013 on a personal Windows computer

Note: Lync 2013 Client is only supported on Windows 7 and Windows 8 PC's

- Download and Install the Lync 2013 client application found <u>here</u>. Click on Lync2013Client\_32bit\_Win7-8 and select Run when prompted.
- 2) Follow the prompts during the Lync installation.
- 3) Launch Lync 2013 found on the Start Menu, All Programs, Microsoft Office 2013

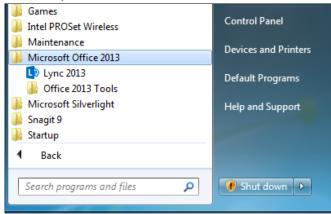

4) You may see the following window. If so, choose **Use recommended settings** and click the **Accept** button

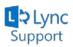

| First th                        | ings first                                |               |                     |            |
|---------------------------------|-------------------------------------------|---------------|---------------------|------------|
|                                 | 5                                         |               |                     |            |
| • Use recon                     | mended setting                            | s             |                     |            |
|                                 | tant and recommen<br>oft software and hel |               |                     | /s and     |
| ○ <u>I</u> nstall upo           | lates only                                |               |                     |            |
| Install impor<br>other Micros   | tant and recommen<br>oft software.        | ded updates i | or Office, Windov   | /s and     |
| O Ask me <u>l</u> a             | ier                                       |               |                     |            |
| Until you de                    | ide, your computer                        | might be vul  | nerable to security | threats.   |
| The informatior<br>contact you. | sent to Microsoft is                      | to help us ar | d is not used to ic | ientify or |
| We take your pr                 | vacy seriously.                           |               |                     |            |
| Learn more                      |                                           |               |                     |            |
|                                 |                                           |               |                     |            |

5) Enter your complete **my.ucdsb.ca** email address and password in the format shown below and click **Sign In**:

*Note:* Your password will be the same password you use to login to your computer at school.

| ٩         | Lync         | - 🗆 ×          |
|-----------|--------------|----------------|
| Lync      |              |                |
| Sign      | in           | ¢ <del>-</del> |
| Sign-in a |              |                |
| grace ma  | @my.ucdsb.ca | Change         |
| Password  |              |                |
| ✓ Save m  | y password   |                |
| Sign in a |              |                |
| Sig       | jn In        |                |
|           |              |                |

6) You may receive the following warning shown below. Simply click on **Always trust this server, do not show this again**. Click **Connect**.

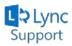

| ×                                                                                       |  |  |  |  |  |  |
|-----------------------------------------------------------------------------------------|--|--|--|--|--|--|
| Lync is attempting to connect to:                                                       |  |  |  |  |  |  |
| lyncext01.ucdsb.ca                                                                      |  |  |  |  |  |  |
| CERTIFICATE DETAILS<br>lyncext01.ucdsb.ca                                               |  |  |  |  |  |  |
| Issued By:<br>Entrust Certification Authority - L1C                                     |  |  |  |  |  |  |
| Owned By (Subject):<br>lyncext01.ucdsb.ca                                               |  |  |  |  |  |  |
| The connection to the server is encrypted.<br>View Certificates                         |  |  |  |  |  |  |
| Lync cannot verify that the server is trusted for your sign-in address. Connect anyway? |  |  |  |  |  |  |
| Always trust this server, do not show me this again<br>Should I trust this site?        |  |  |  |  |  |  |
| Connect Try Another Server                                                              |  |  |  |  |  |  |

7) You may be prompted to save your password on your computer.

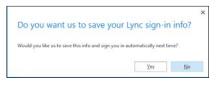

8) You may also receive the following error. Click **OK** 

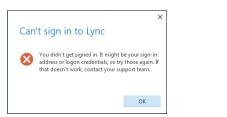

9) You may also be asked to help Microsoft collect information.

|                                                                                    |     | ×  |  |  |  |  |  |
|------------------------------------------------------------------------------------|-----|----|--|--|--|--|--|
| Help Make Lync Better!                                                             |     |    |  |  |  |  |  |
|                                                                                    |     |    |  |  |  |  |  |
| Can we collect some info on this and future errors? It'll<br>help us improve Lync. |     |    |  |  |  |  |  |
|                                                                                    |     |    |  |  |  |  |  |
|                                                                                    | Yes | No |  |  |  |  |  |
|                                                                                    |     |    |  |  |  |  |  |

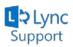

10) You will now be prompted to enter your student number and password.

a. In the User name field, use the following format:

edu\123456 (you will enter your
student number)

b. Click Sign In

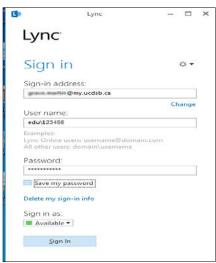

11) Congratulations! You are now successfully logged into Lync.